# 居家御守用戶操作手冊 (IOS手機操作手冊)

### 1、 IOS手機APP軟體安裝

### 1. App Store 搜尋下載

APP Store手機市場搜尋居家御守下載並安裝。

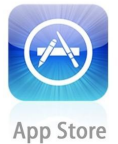

提示系統要求為ios6.0以上系統。點擊安裝後軟體將自動安裝到您的手機。如果您的 手機為ios6.1以下版本系統,請先將其升級為ios6.1或以上版本。

安裝成功後會生成居家御守ICON:

2、 操作說明

初次使用點擊居家御守 ICON後會自動進入設定頁面(如圖21)

#### 1. 增加攝像機 (IPCAM)

點擊添加攝像機,將會轉到添加頁面中,有三種方式可以添加攝像機: 1) 直接點 擊"二維條碼"進行ID號獲取添加IPCAM。2) 利用"搜索"局域網搜索工具方式來添加 IPCAM。3) 手工輸入攝像機18位元ID號添加IPCAM。

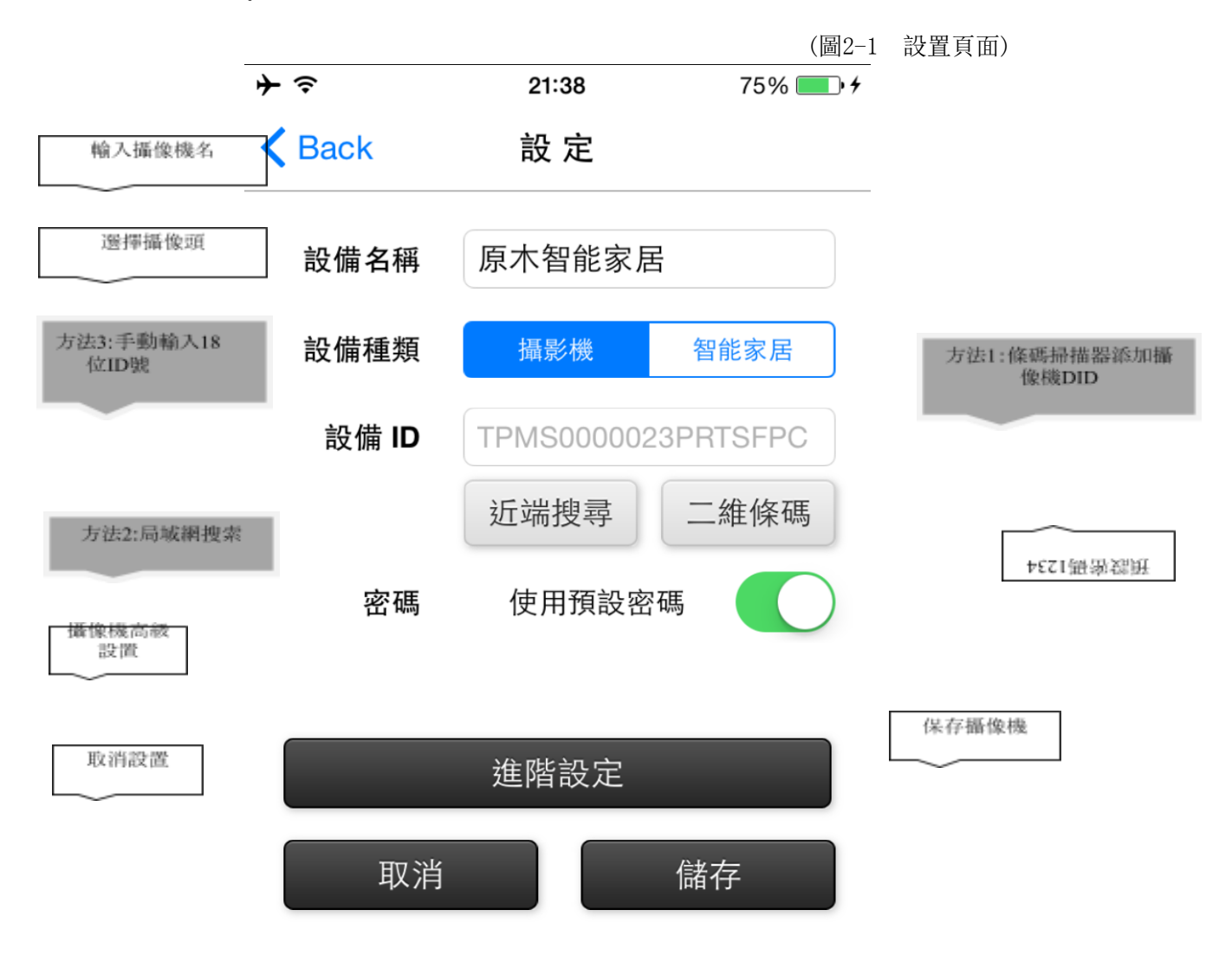

1) 直接點擊"二維條碼"進行設備添加。 步驟一:點擊二維條碼掃描

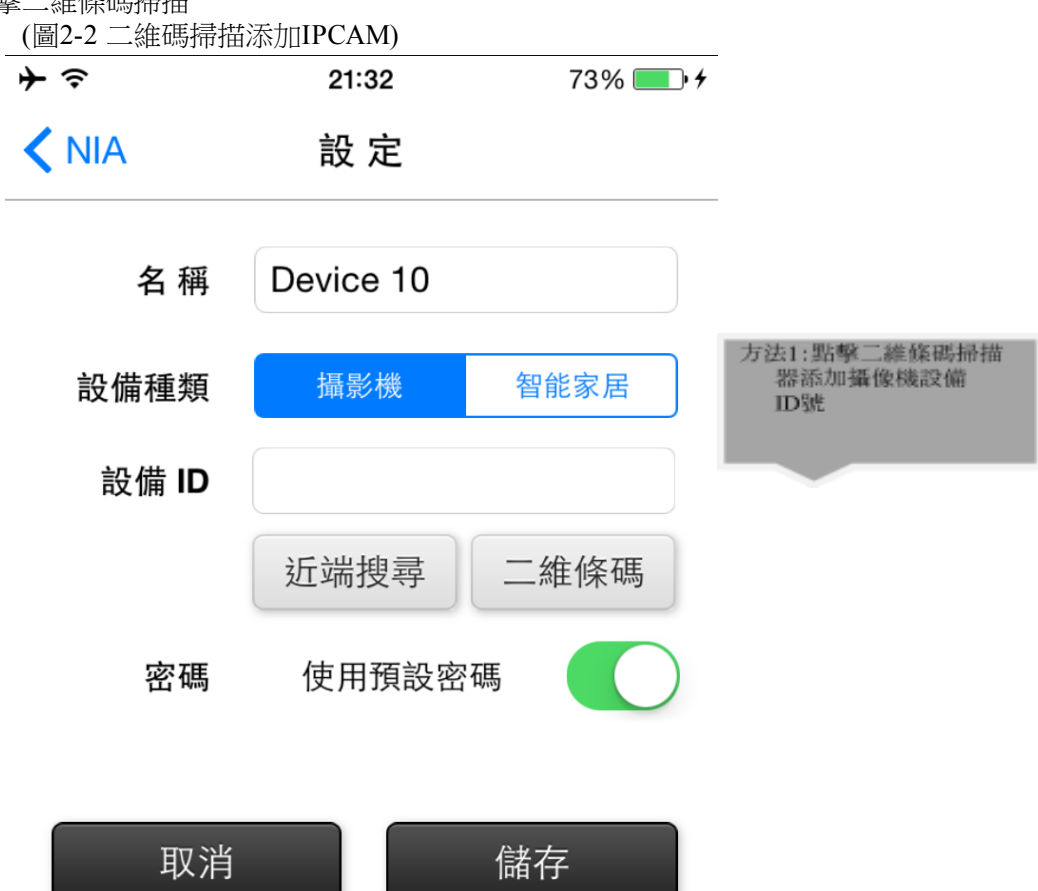

步驟二:點擊二維條碼掃描器添加攝像機ID號,將手機鏡頭畫面對準IPCAM底部 二維碼或取ID號。

(圖2-3二維條碼掃描器添加攝像機ID號)

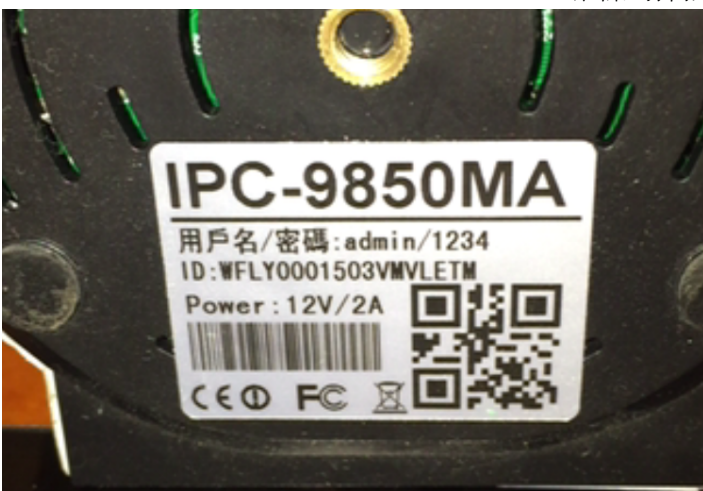

步驟三:獲取ID號並輸入IPCAM名稱

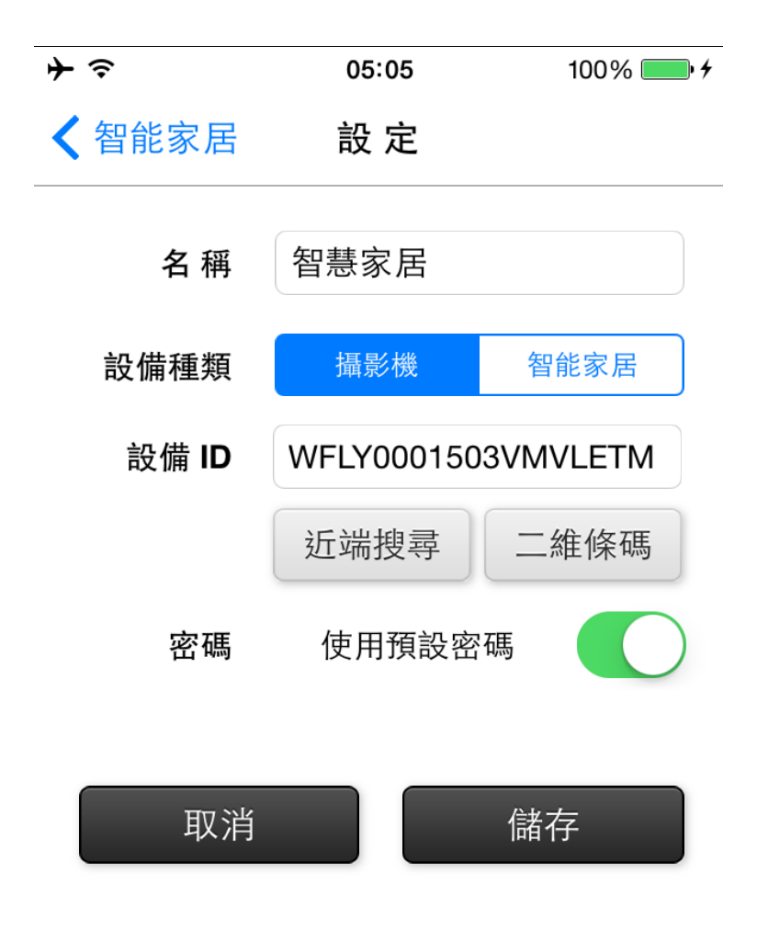

添加完成點擊儲存後,系統會返回攝像機清單,此時可以看到剛才添加的攝 像機已經存在於列表中。

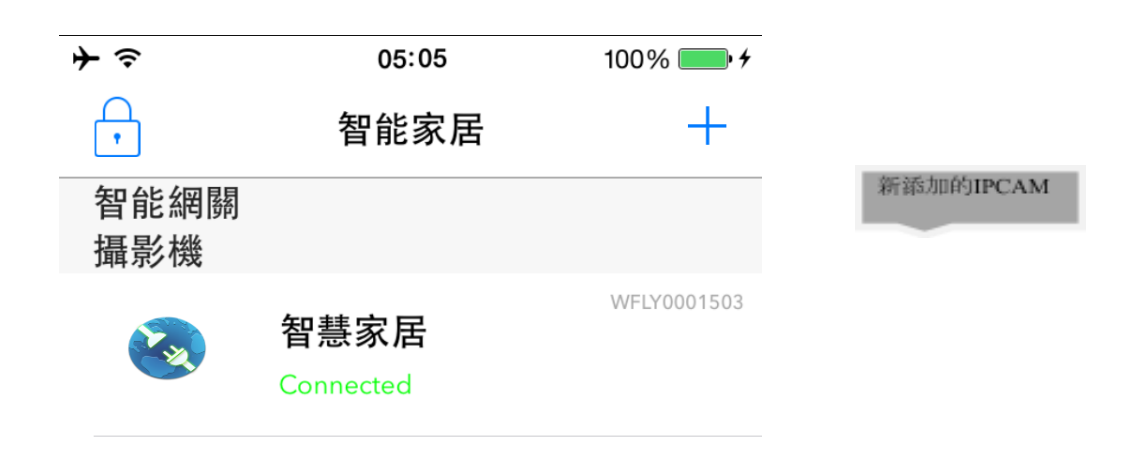

2) 直接點擊"近端搜索"進行設備添加(使用近端搜索必須確認手機和IPCAM都在同一局 域網裡才能使用,操作步驟如下:

步驟一:點擊近端收搜索鍵 (圖22 添加IPCAM)

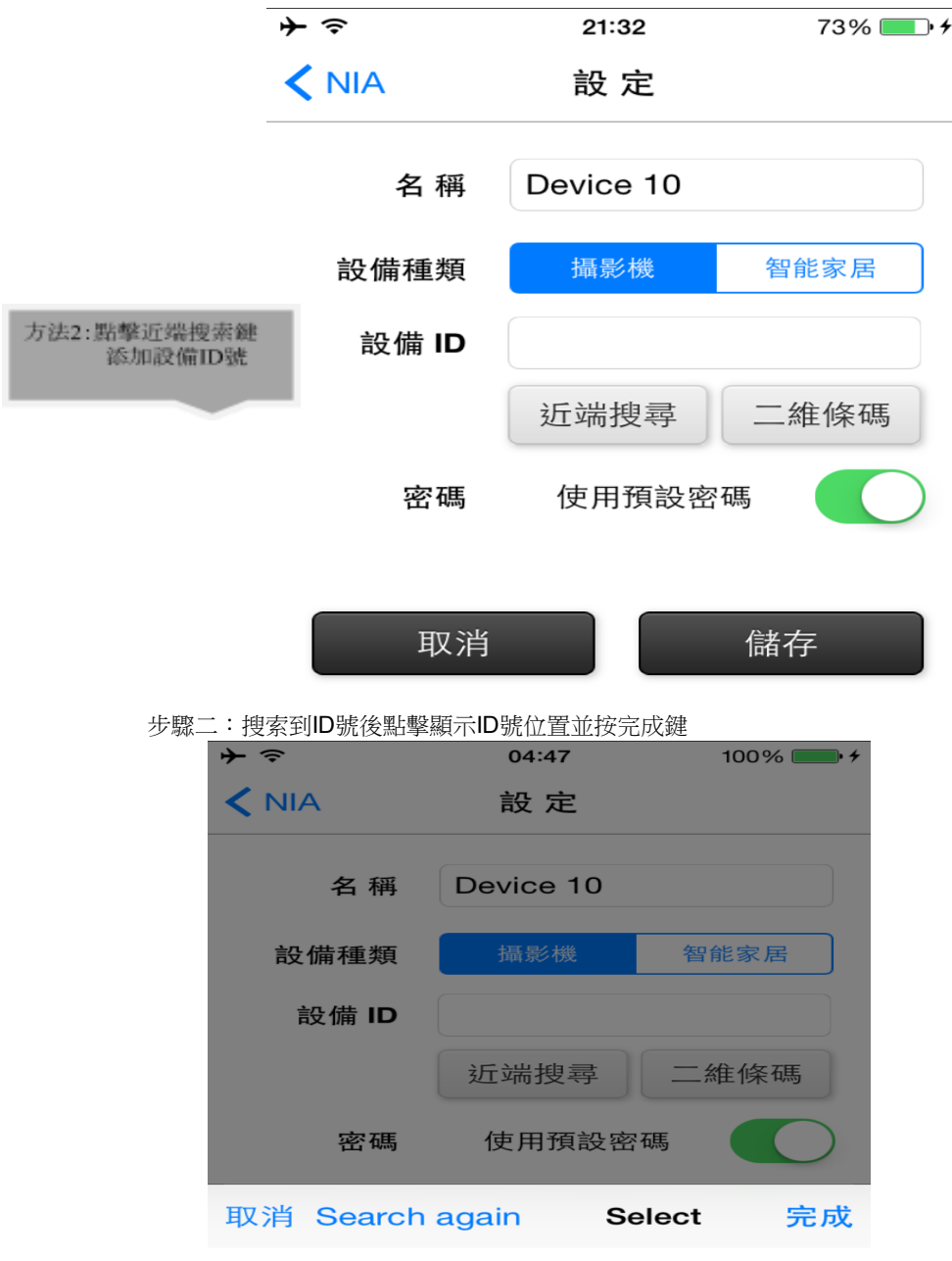

點擊搜索出的ID號

#### WFLY0001503VMVLETM

3) 直接輸入ID號並輸入IPCAM名稱,操作步驟如下:

步驟一:直接輸入ID號並輸入IPCAM名稱。

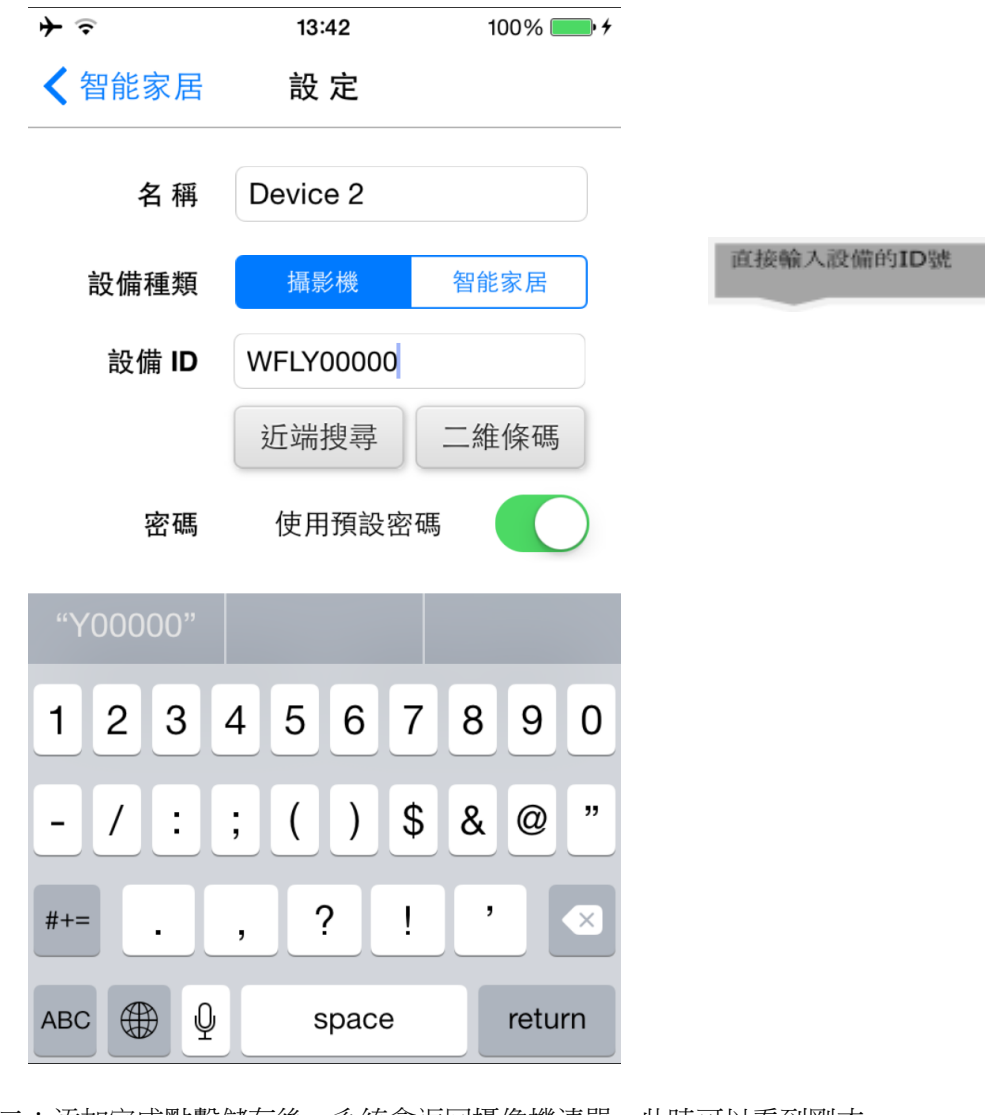

步驟二:添加完成點擊儲存後,系統會返回攝像機清單,此時可以看到剛才 添加的攝像機已經存在於列表中。

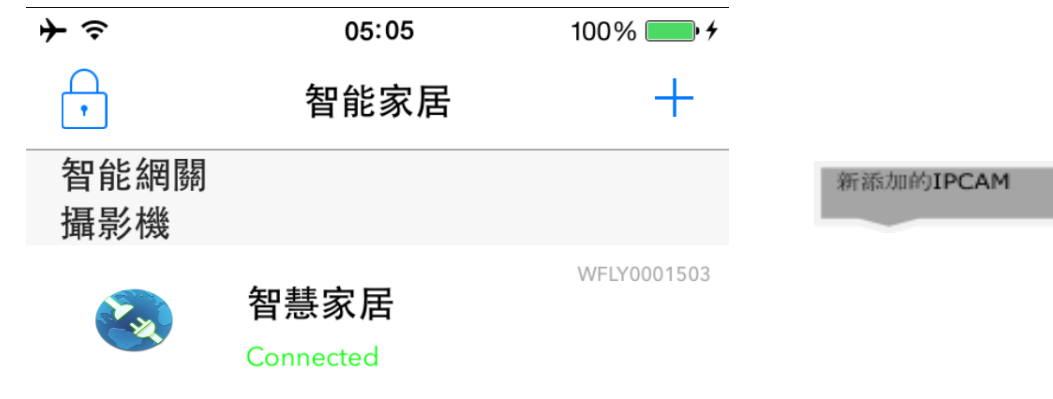

2. 攝像機 (IPCAM)觀看及操作

觀看即時影像及控制雲台對講智能家居控制等功能操作。 按鍵操作說明:

1、 觀看即時影像

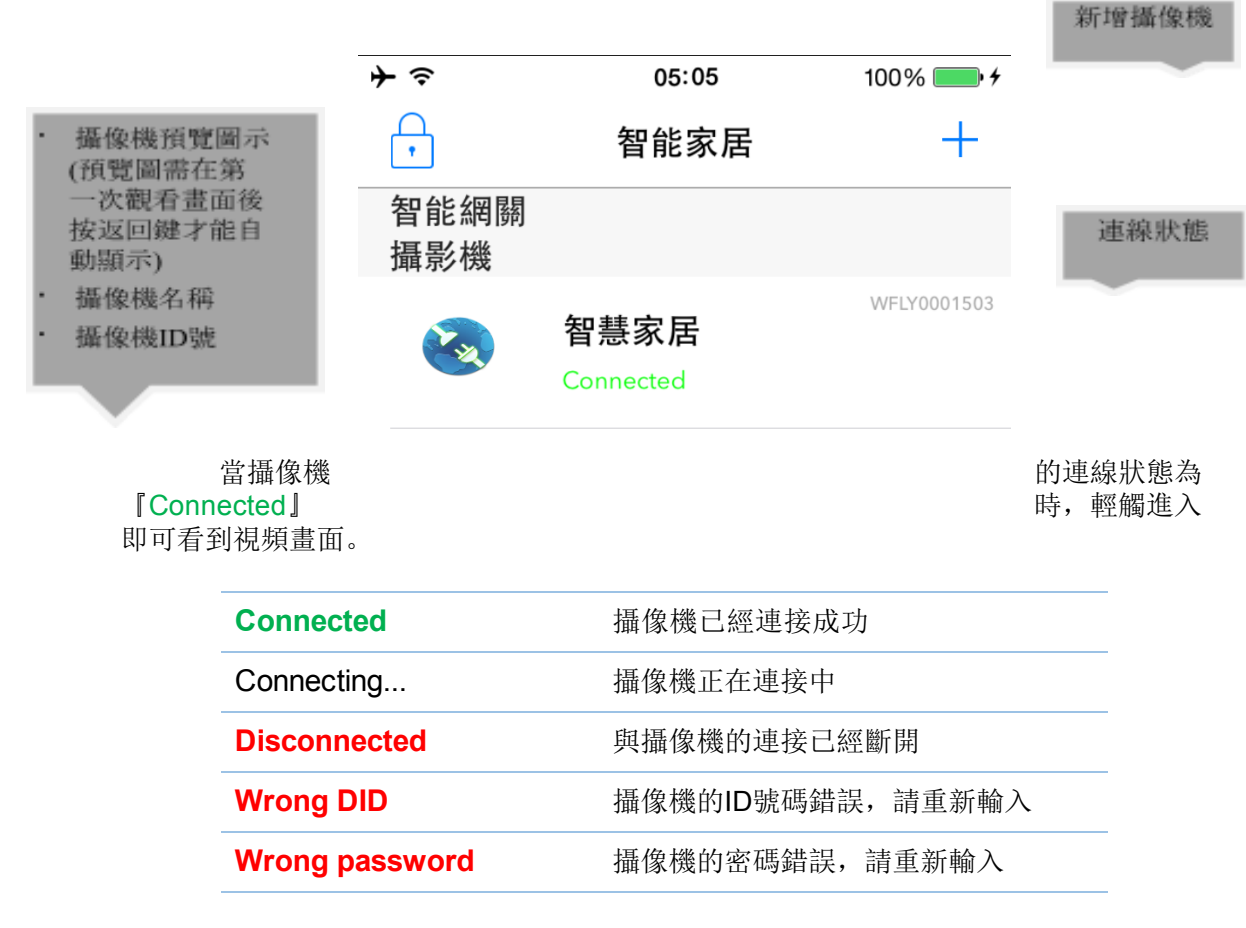

而要退出軟體時,請直接快按IOS手機下方操作功能鍵。

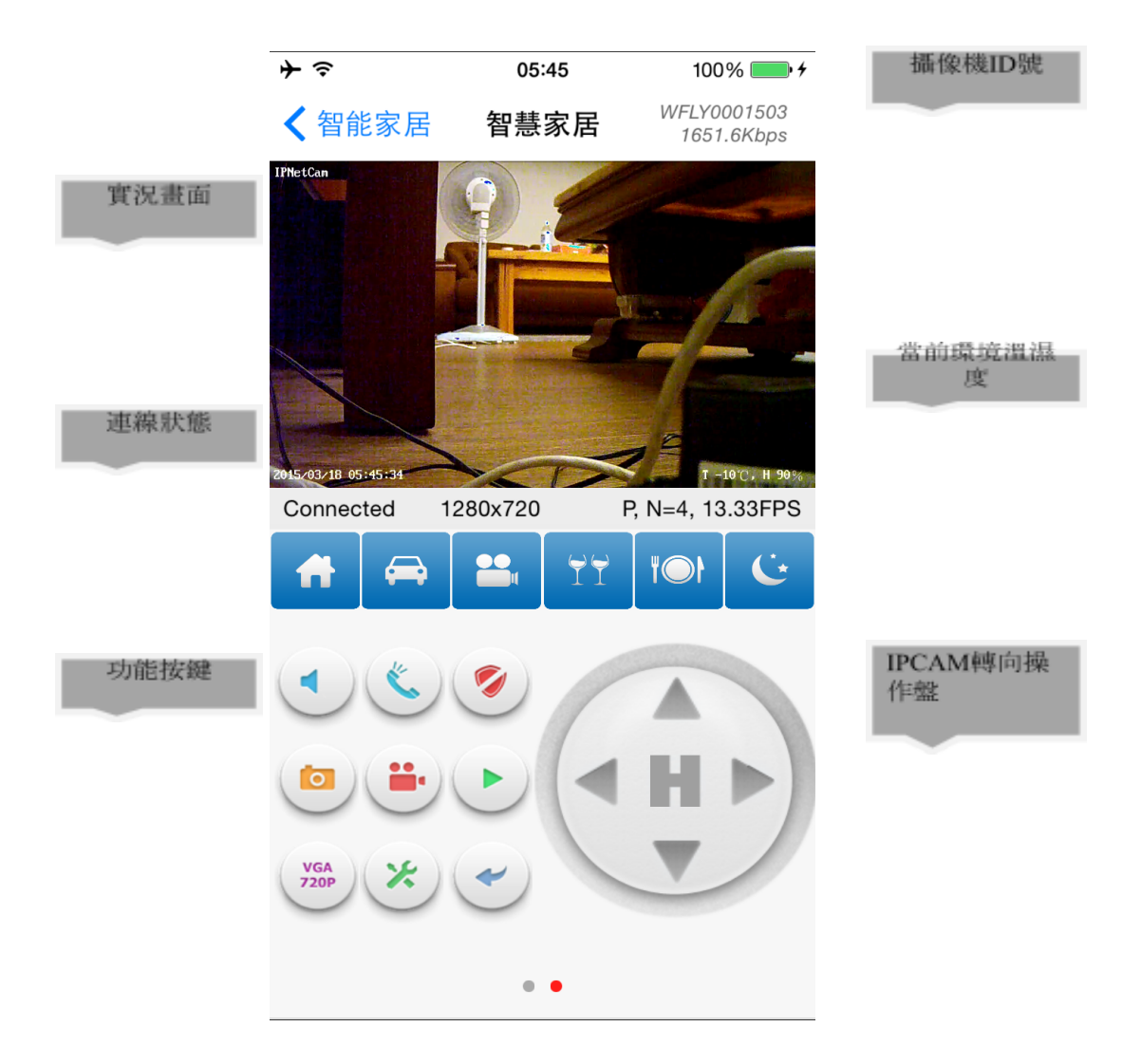

#### 按鍵及介面操作說明

- 1、 監聽
- 2、 對講
- 3、 撤防/佈防
- 4、 手機拍照
- 5、 手機錄影
- 6、 SD卡回放
- 7、 解析度切換
- 8、 進階設置
- 9、 返回設備列表頁面

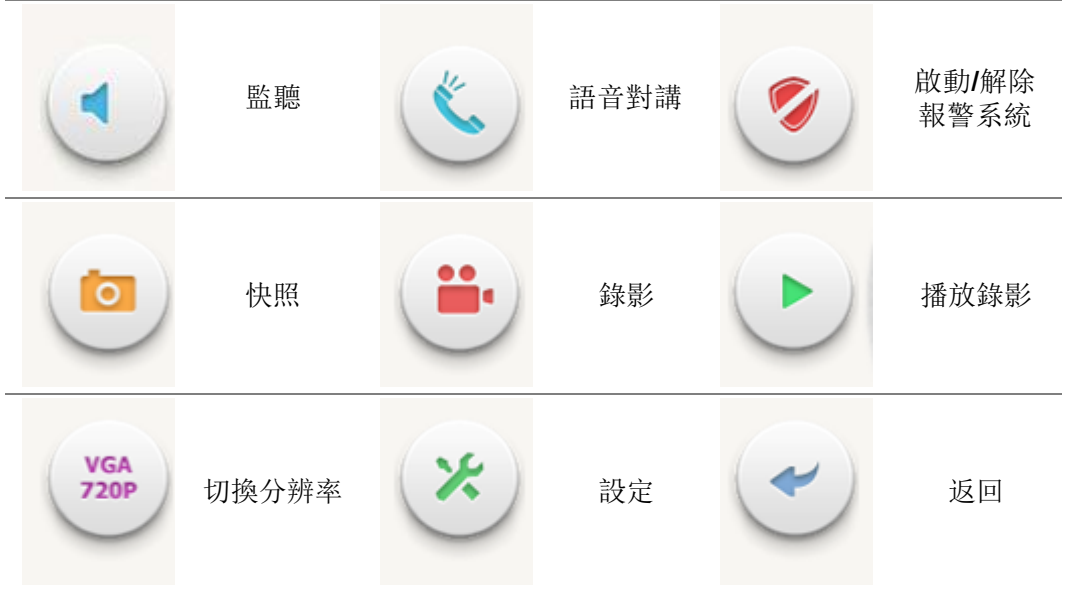

1、 監聽

按下監聽鍵可以同步看到監控影像及監控現場的聲音

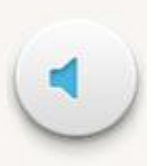

2、 對講

按下對講按鍵可以對現場實施對話

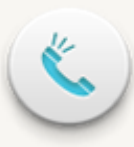

3、 撤防/佈防

按下撤防/佈防按鍵可以啟動和關閉告警系統

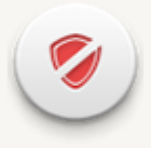

4、 手機拍照

按下手機快照可以擷取當前IPCAM的當前觀看畫面讓用戶紀錄事件

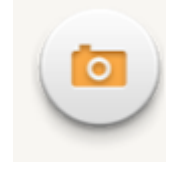

5、 手機錄影

按下手機錄影可以將當前IPCAM的一段連續影像被截取,錄在IOS手機 的照片多媒體資料夾裡面,提供用戶做為備份影像檔方便紀錄事件發生實際狀 況。

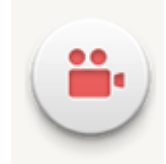

6、 SD卡回放

按下SD卡回放鍵可遠程調用IPCAM 內的SD卡歷史資料並立即回放, 目前最大支持32G的SD卡約可錄製9-10天的影像資料,並提供循環錄影功能可 自動將最前面的影像檔清除再錄像。

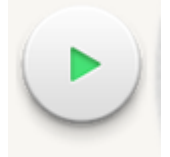

7、 解析度切換

按下解析度切換鍵會彈出三個解析度的選項如下圖,一般出廠設置為 QVGA用戶可自行切換成VGA或720P,但切換時請注意VGA需要220Kbps以 上的頻寬才會有較好的效果,當解析度選擇720P時帶寬需要800Kbps以上的頻 寬。

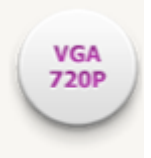

8、 進階設置

按下進階設置建主要提供用戶啟動推送告警、更改密碼、WIFI、 PPPOE、畫面倒吊映射、等設置,詳細設置方式請參考13頁說明。

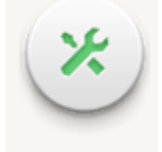

功能參數設置

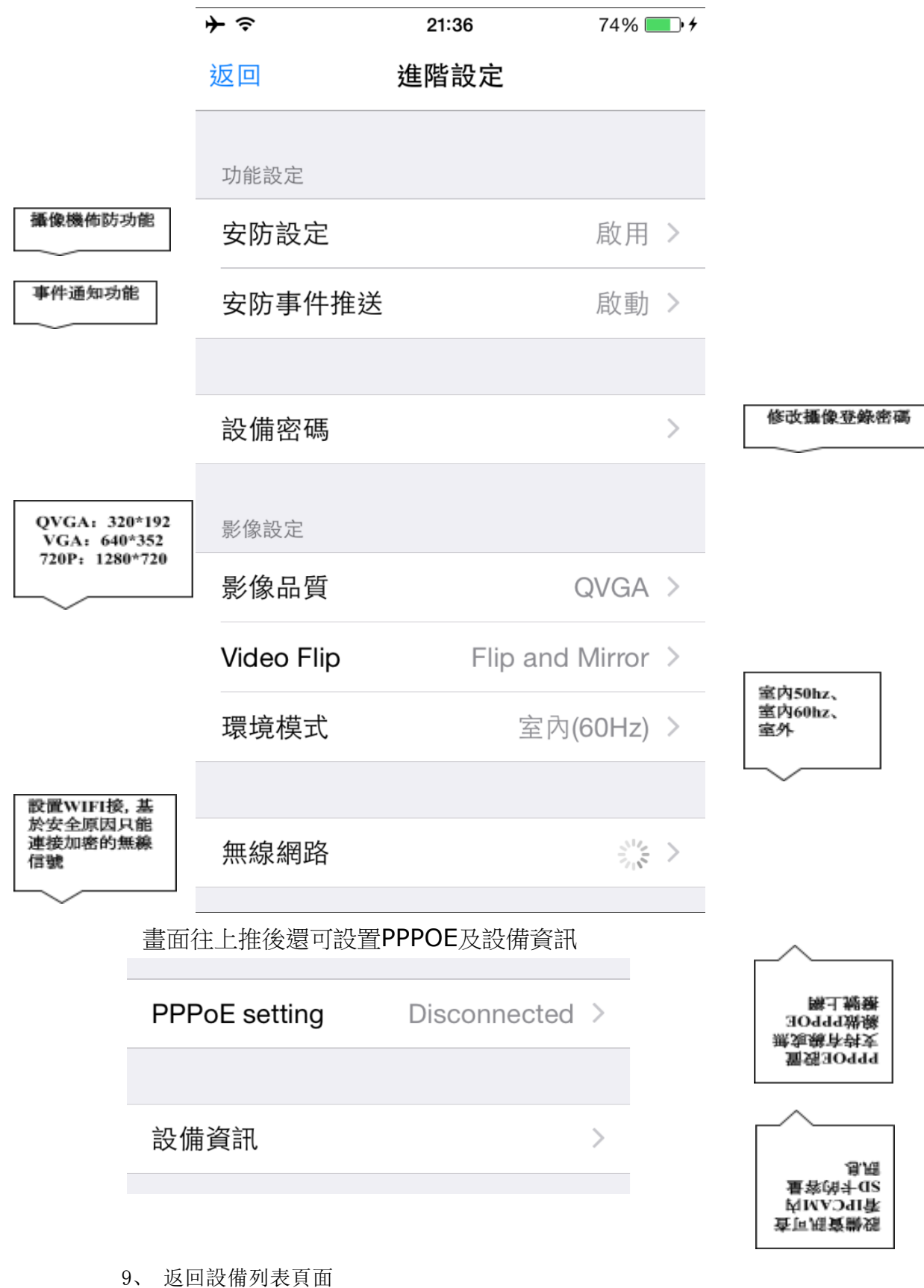

按下返回鍵將回到設備列表頁面

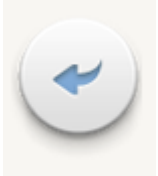

推送訊息

如用戶需要手機接收警報,請啟用『推送訊息』功能。

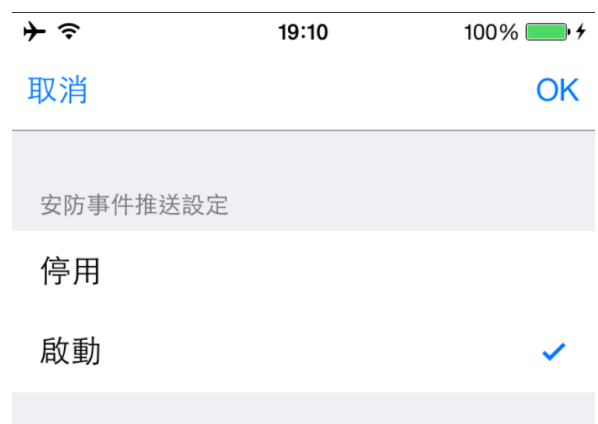

# 修改密碼

出於保護用戶隱私的考慮,攝像機的登入密碼保存在攝像機內部,而不是網路平台。 用戶可以自行修改攝像機密碼。出廠密碼為1234。

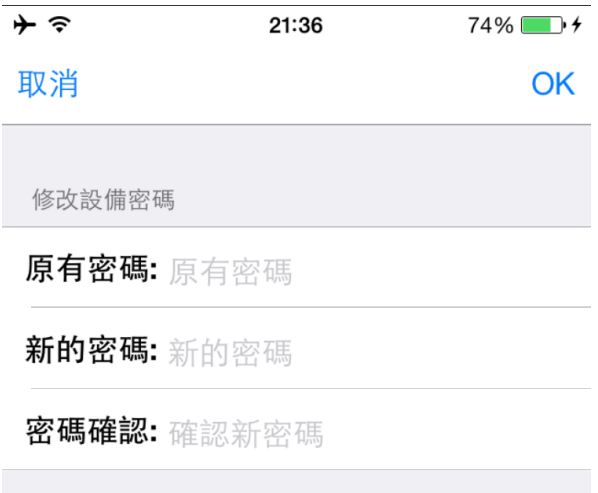

將舊密碼和新密碼填妥,在重新輸入一次新密碼。 當再次進入軟件的時候,請進入設定界面,取消『使用預設密碼』。 輸入新密碼後,儲存即可。

WiFi網路

在進階設定中,進入WiFi設定等待1分鐘後系統會自動顯示出附近的WIFI信號,點擊所 要連接的WIFI信號後再輸入密碼再將網線和電源拔掉再將電源接回待23分鐘就能自動連 接上家中的WIFI無線路由器。

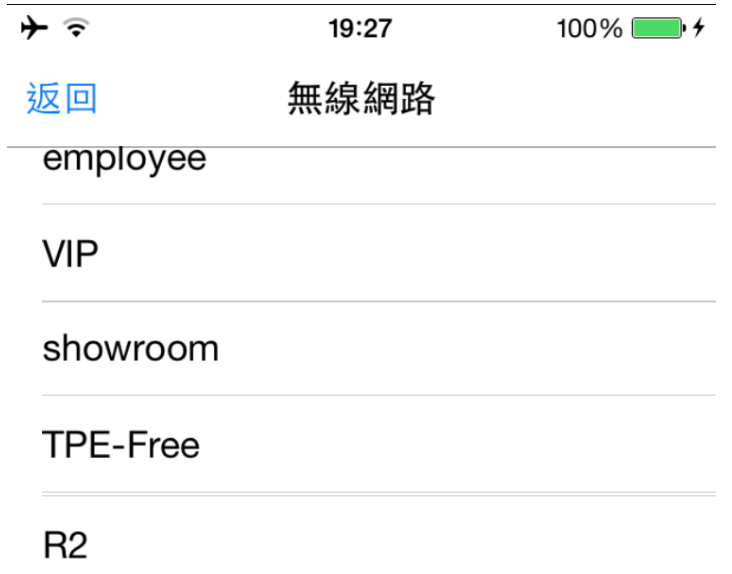

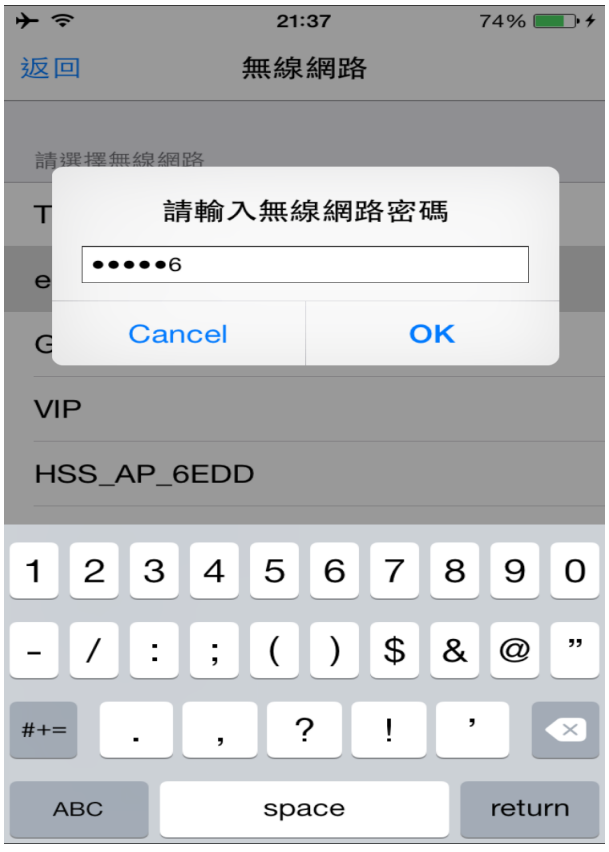

找到需要連接的無線網路,並填寫好密碼後,確定。設備會有幾分鐘連線時間,請 耐心等待。  $\mathbb{R}^2$ 

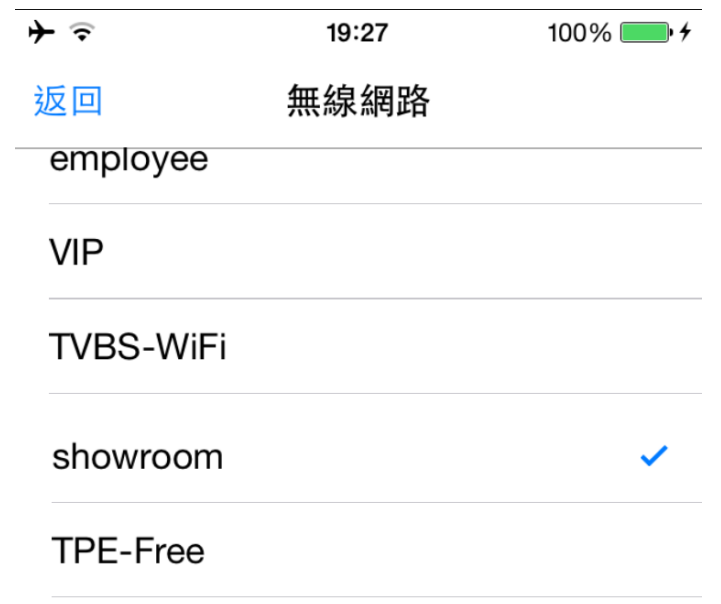

當選定的WIFI信號有一個打勾的符號時就表示已經連接上無線網路,則可以去除攝像 機網線,讓攝像機通過無線連接到WIFI無線路由。 注: 拔出網線後, 需要1分鐘時間來切換連接。請耐心等待。

# 使用智慧家居

智能家居功能需在電腦客戶端中預先設定好電器。如使用電視、空調等紅外線控 制類電器請將攝像機畫面調整至該電器畫面。

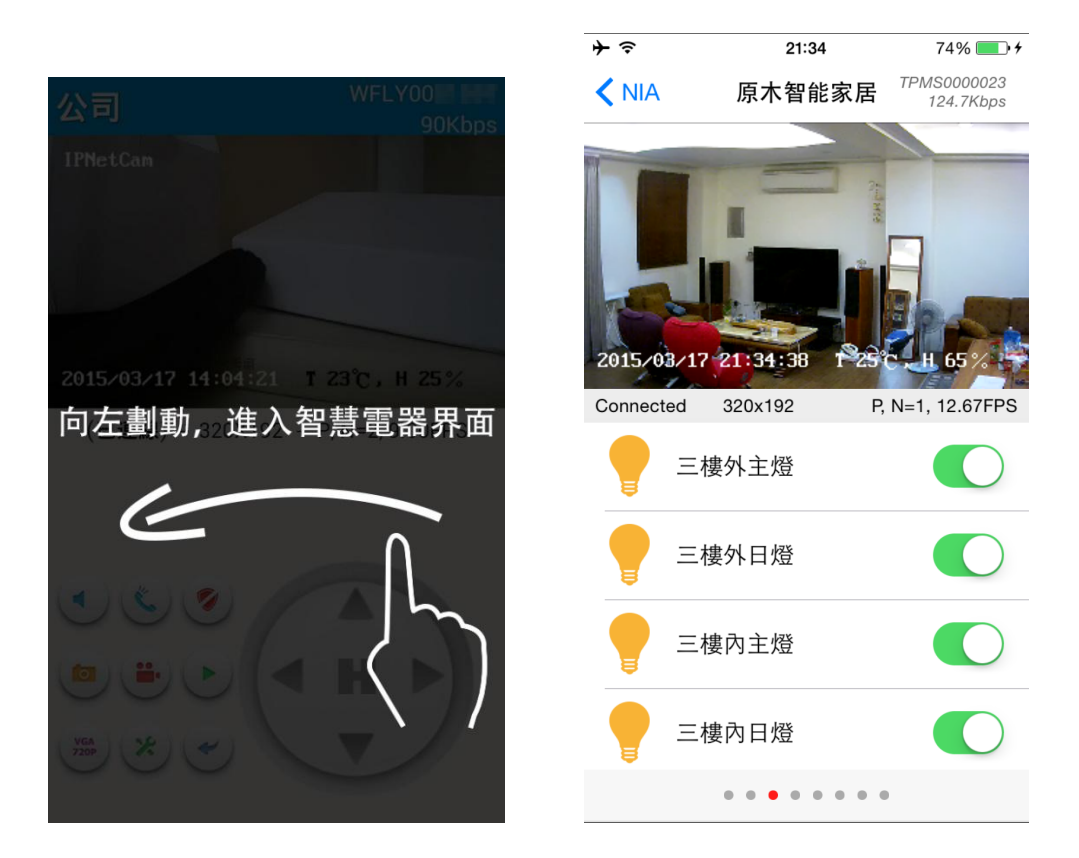

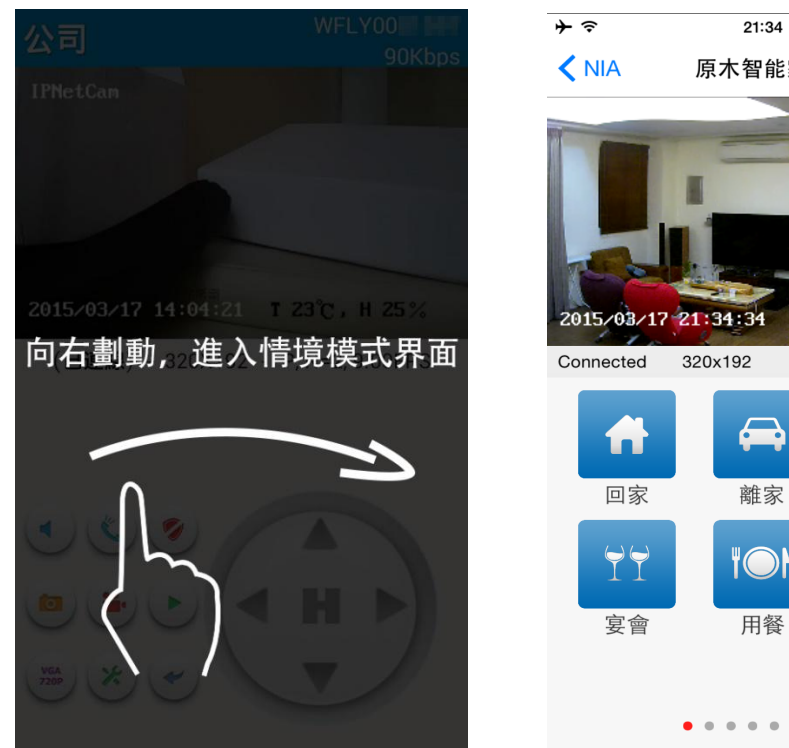

燈光和開關操作說明

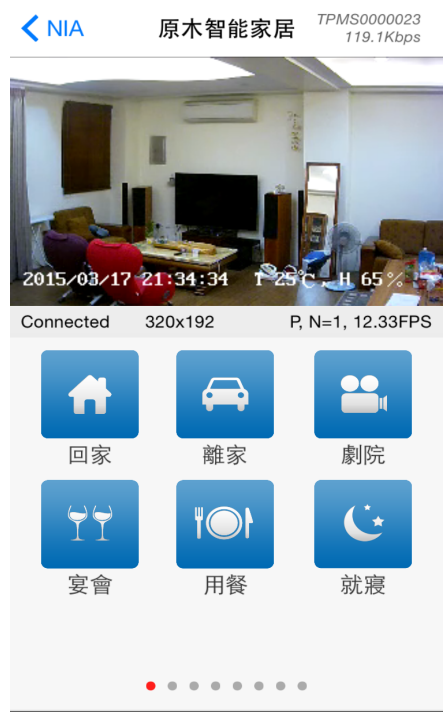

 $74\%$   $+$ 

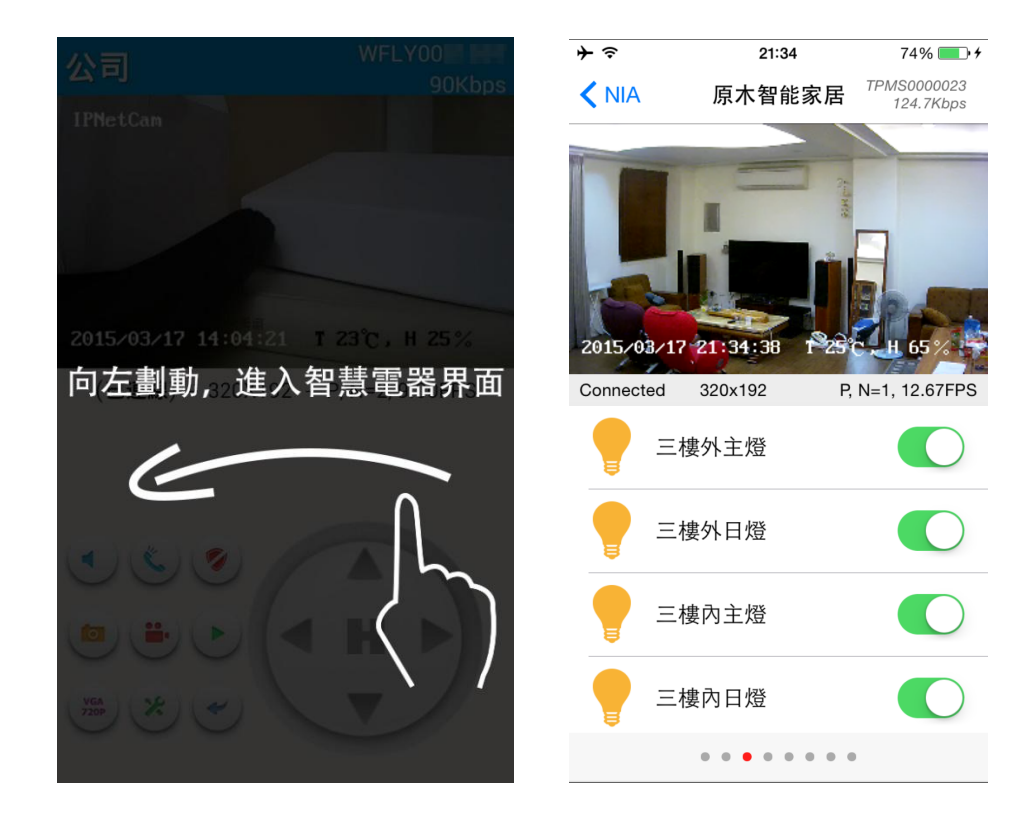

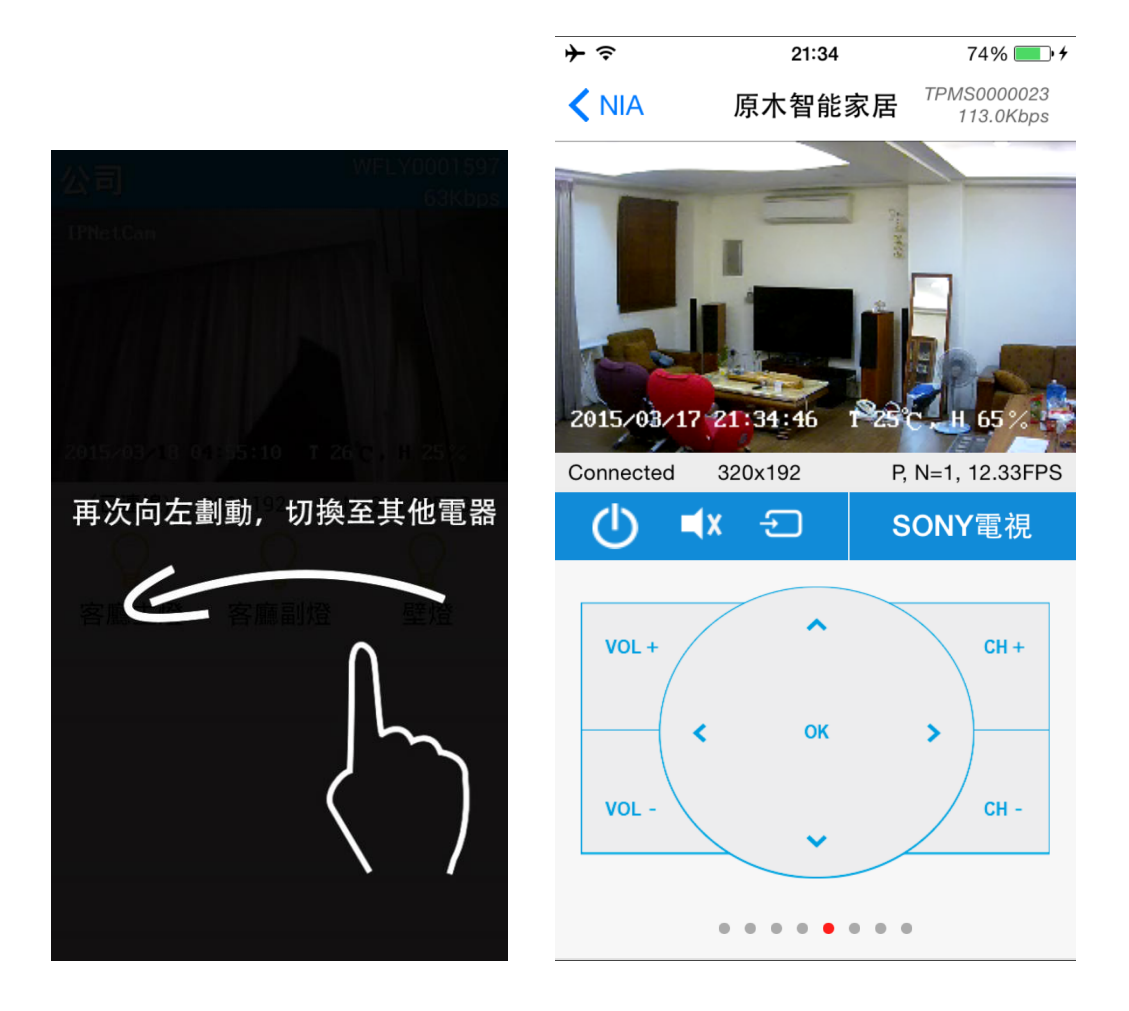

### 家用電器

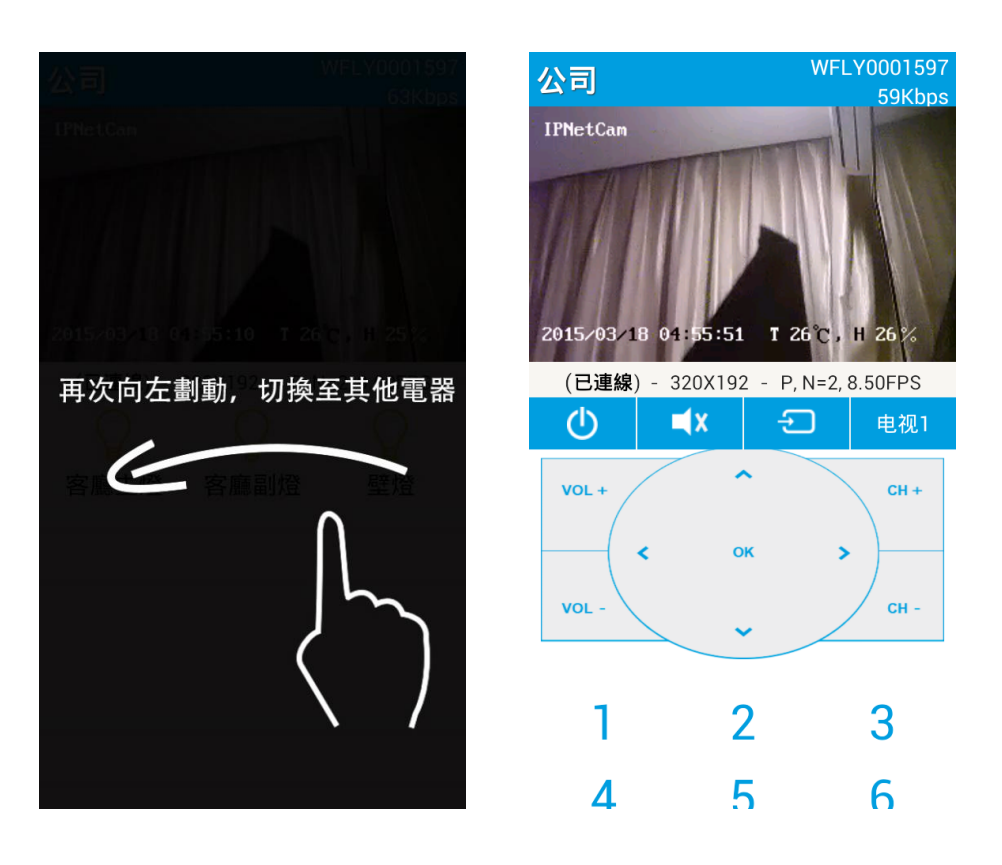

### 情景模式

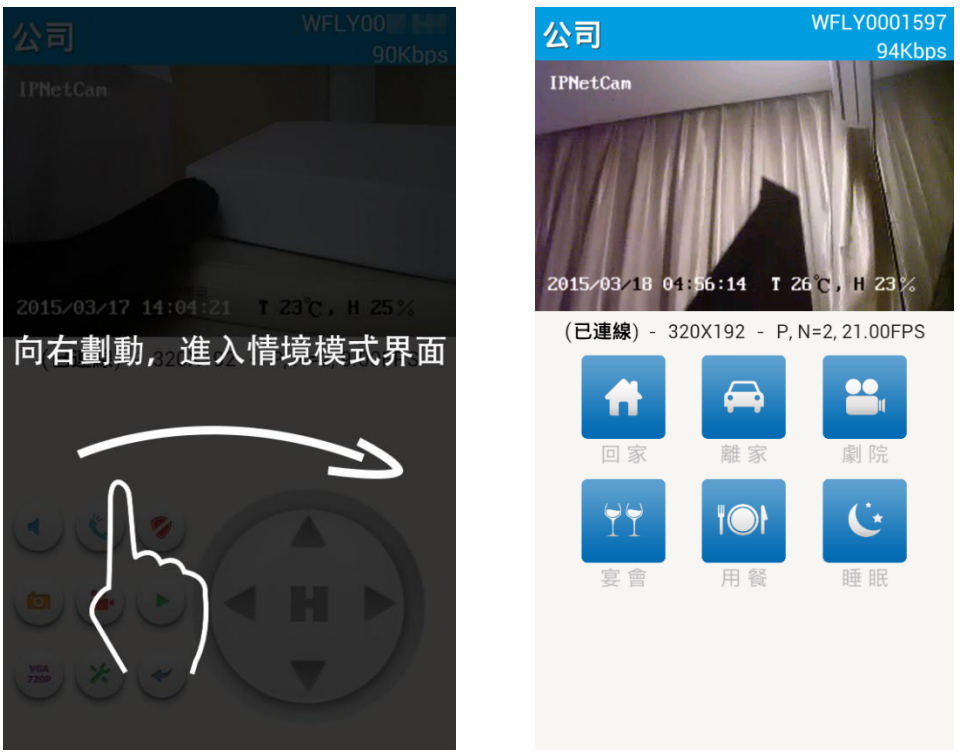

智慧家居內容需要在PC軟件客戶端中設定。

點擊此攝像機,您就可以通過手機輕鬆的看到遠端的監控畫面了

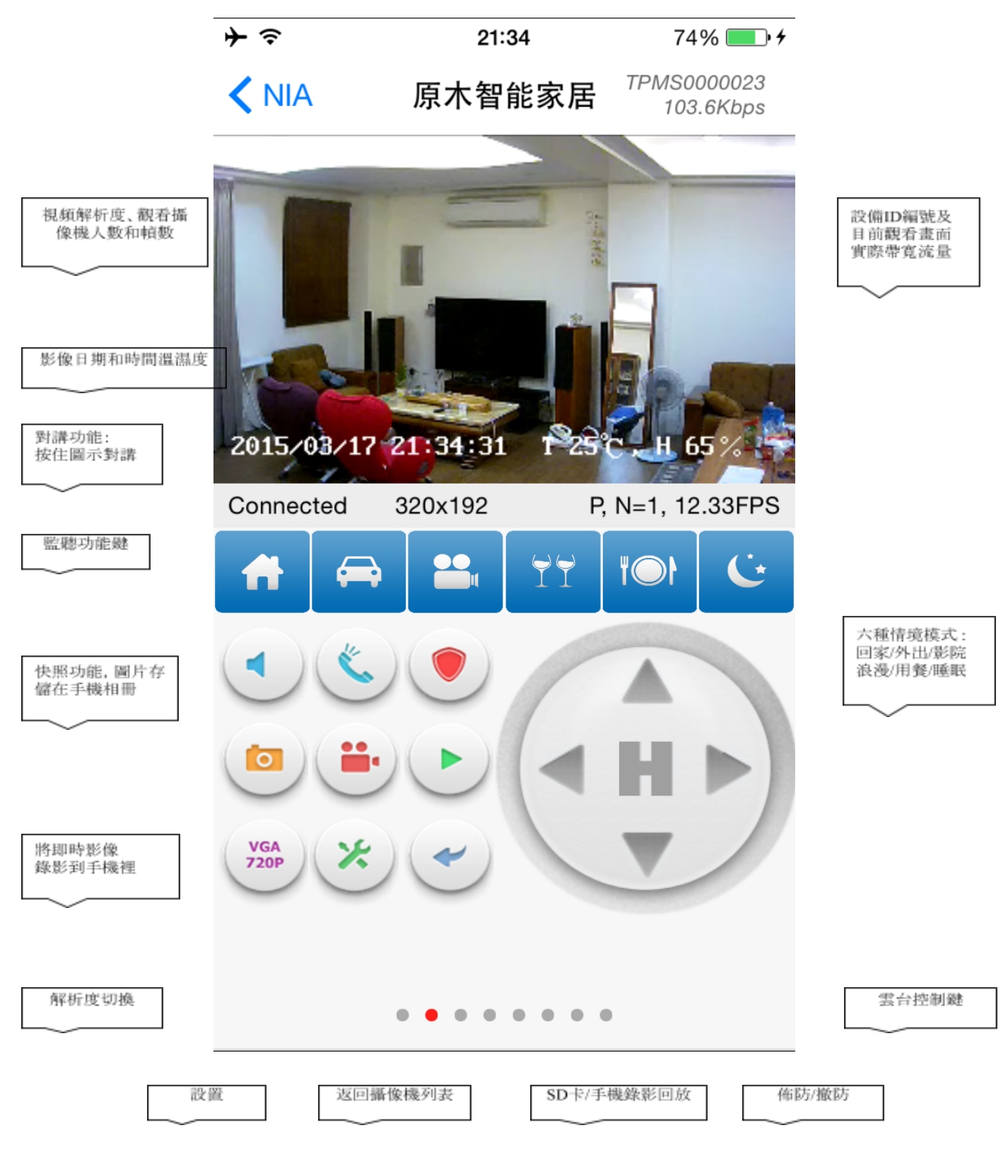

手機橫屏觀看影像

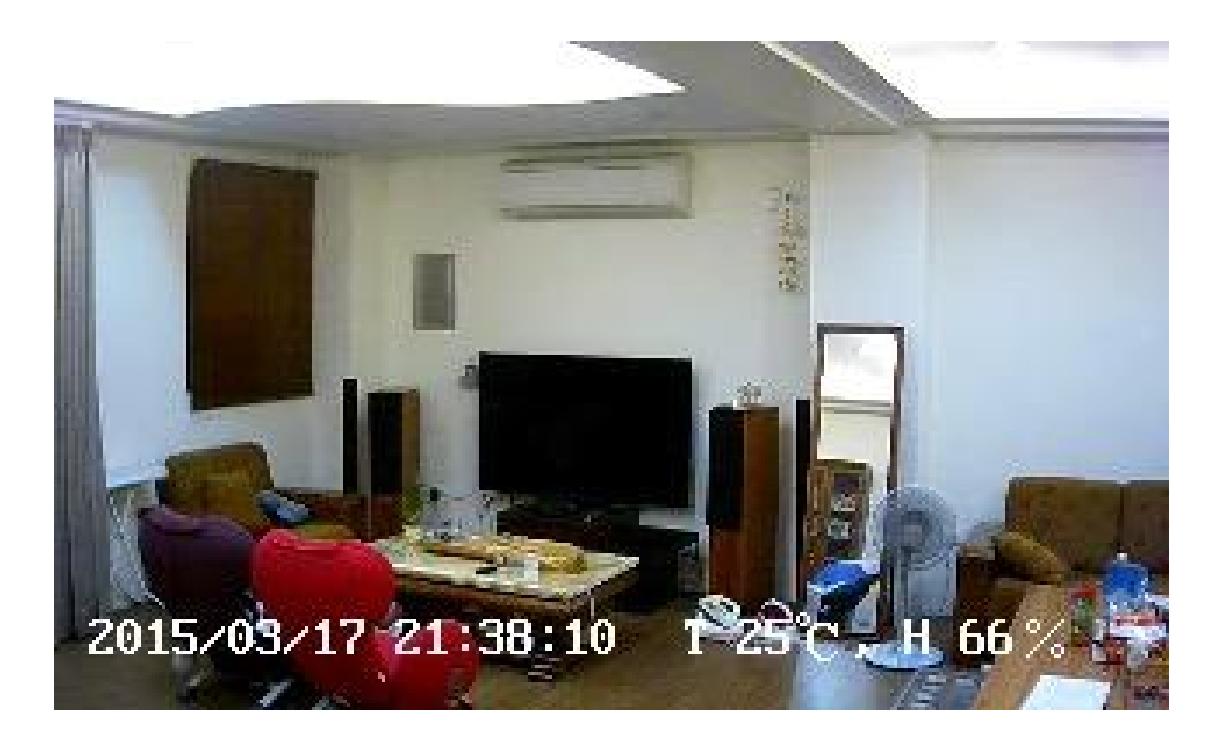